## PAGAMENTO DAS TAXAS DO COMEDOR

1. Entrar no seguinte enlace:

[https://ovt.atriga.gal/#!/detalle\\_servizo/?Pago+telem%C3%A1tico+de+taxas+e+prezos/11609730/4126995/11609860/](https://ovt.atriga.gal/#!/detalle_servizo/?Pago+telem%C3%A1tico+de+taxas+e+prezos/11609730/4126995/11609860/l/item-dark-blue) [l/item-dark-blue](https://ovt.atriga.gal/#!/detalle_servizo/?Pago+telem%C3%A1tico+de+taxas+e+prezos/11609730/4126995/11609860/l/item-dark-blue)

2. Premer en iniciar taxa.

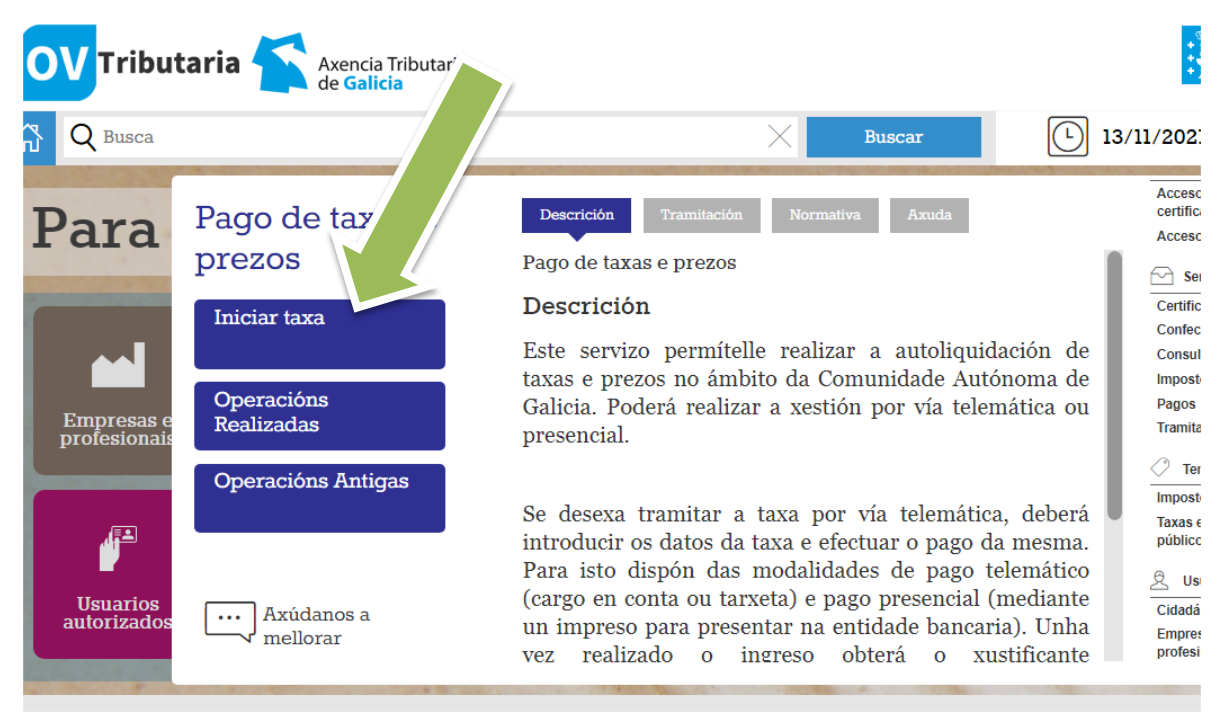

3. Premer en iniciar taxa.

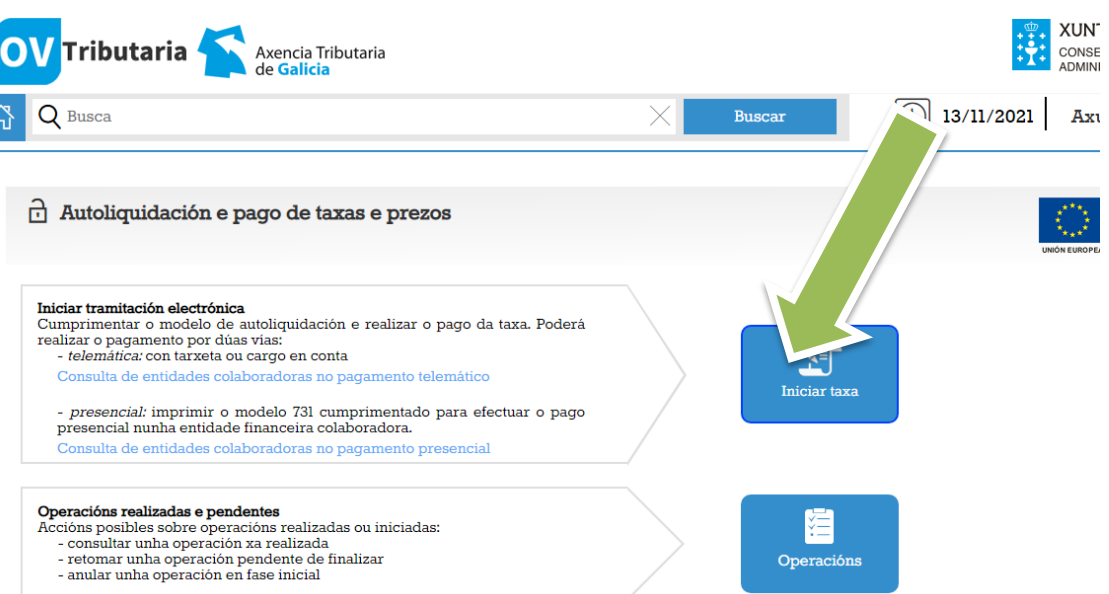

4. Cubrir os seguintes campos:

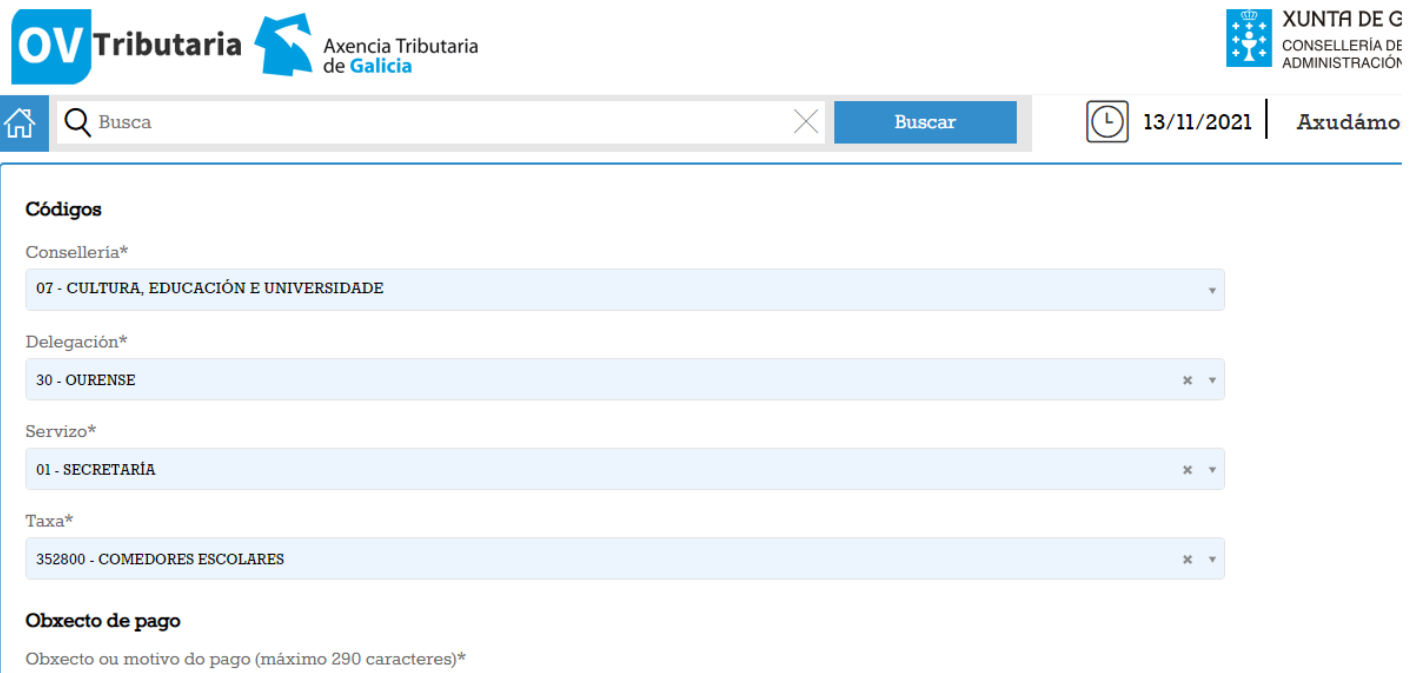

- 5. Unha vez cubertos os datos de pago darlle a continuar.
- 6. Cubrir os datos identificativos.

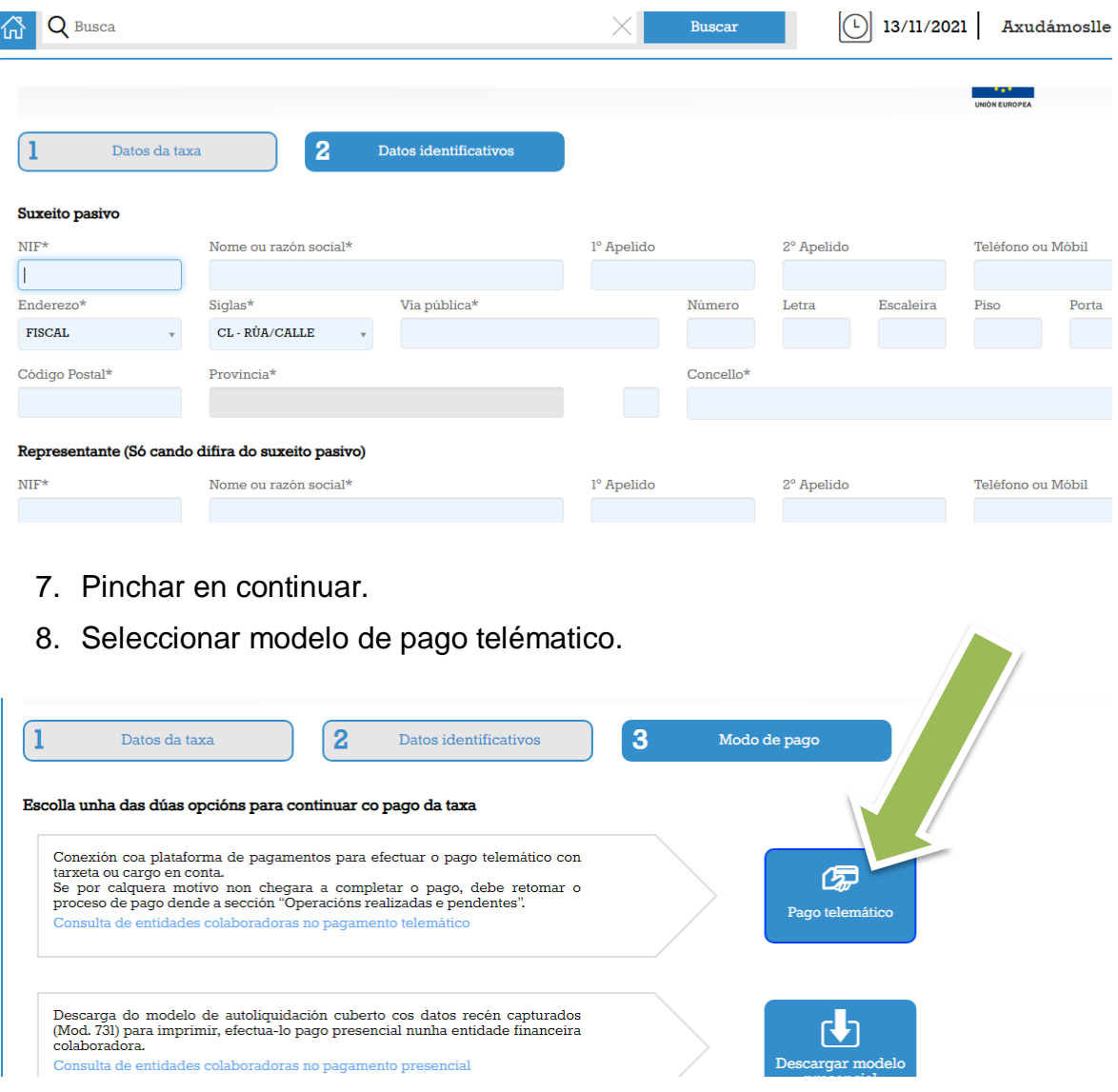

9. Confirmar o incio de pago telemático.

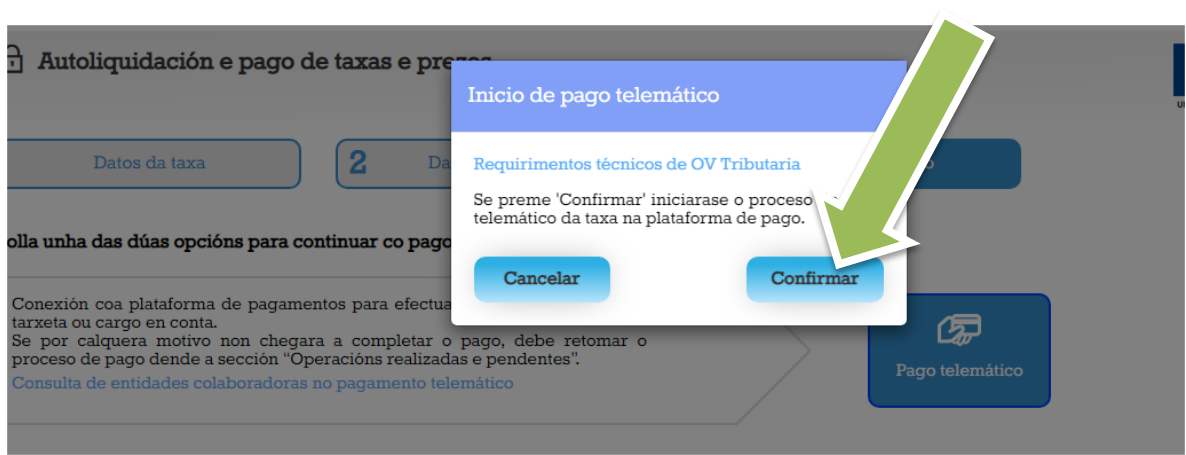

10.Aparece una fiestra con un número de operación e código de verificación, apuntádeos por se ocorre algún erro poder continuar.

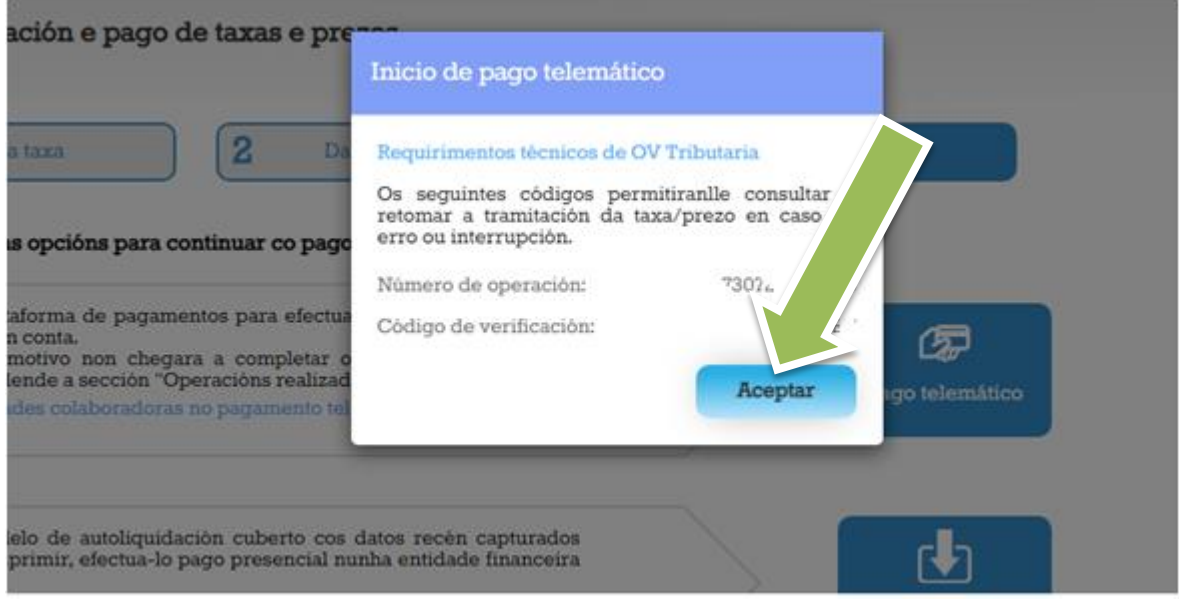

- 11. Seleccionar método de pago con tarxeta e premer en continuar.
- 12.Premer en ingresar.

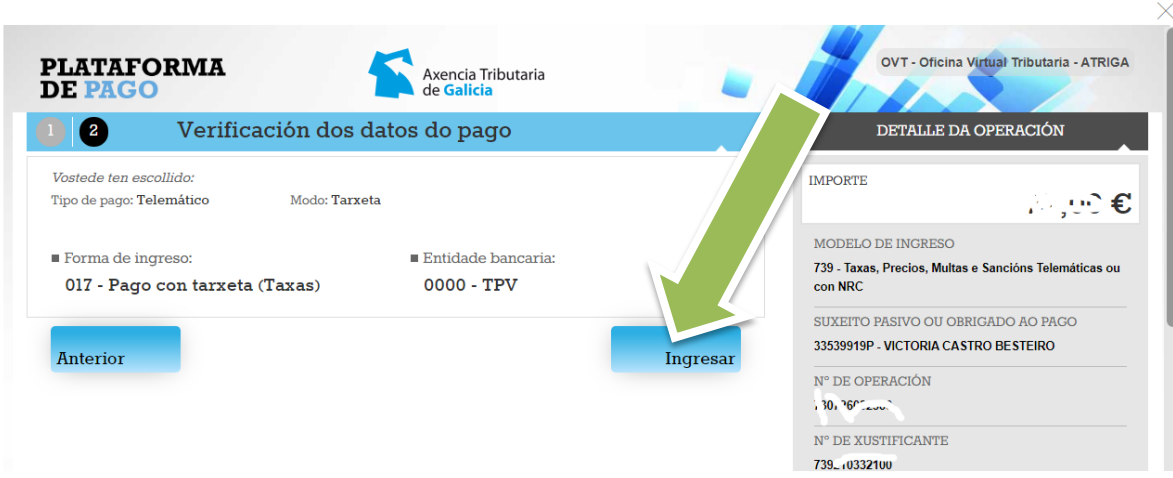

- 13. Premer en aceptar cando salte o seguinte aviso: ¡Atención! Será redirixido ao TPV Virtual para finalizar o pagamento. ¿Desexa continuar?
- 14.Cubrir cos datos da tarxeta.

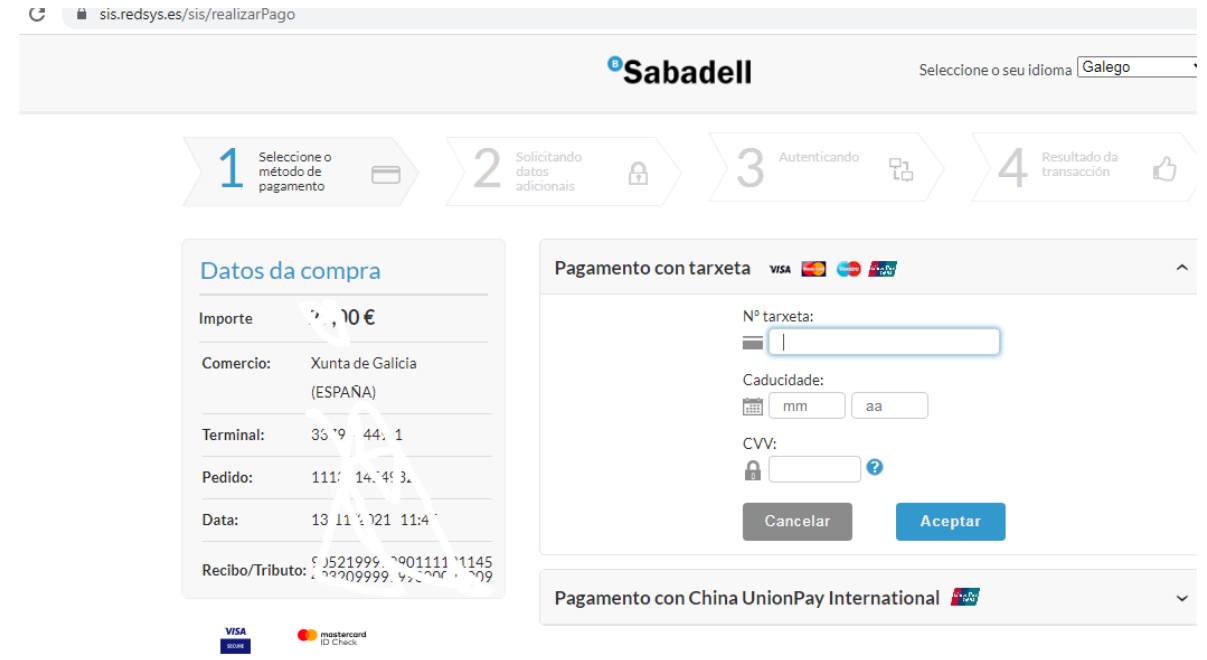

15.Premer para **descargar** o recibo do pagamento, imprimilo e entregalo en dirección.

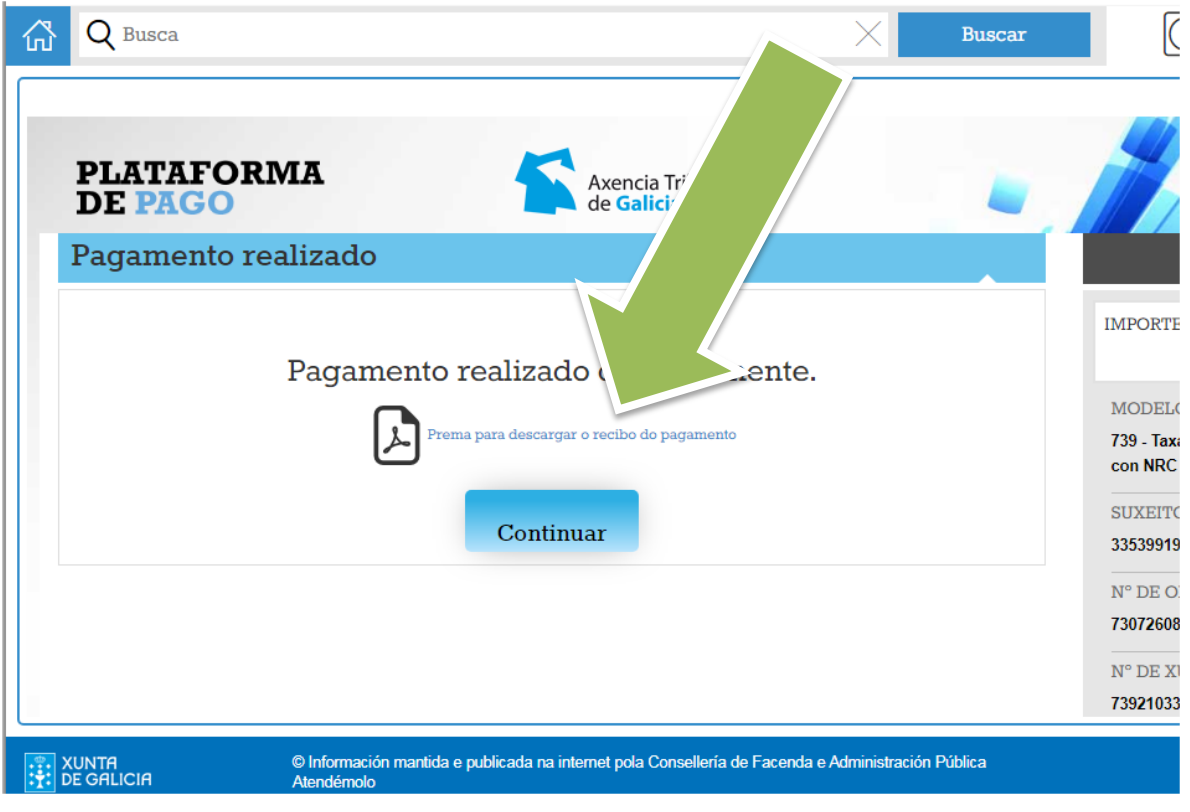